## **PATIENT INSTRUCTIONS DaVita Download the App** Care Connect<sup>™</sup>

**Follow the instructions below to download the DaVita Care Connect™ (DCC) mobile app for Android and iPhone devices. Note: Your device may appear different based on the brand used (Android vs. iPhone).**

## **IF YOU HAVE AN IPHONE**

- *• Step 1:* Tap to open the **App Store**.
- *• Step 2:* Type "**DaVita Care Connect**" in the search field and tap **Enter**.
- *• Step 3:* Tap **Get**.
- *Step 4:* Once the app is installed, you may begin creating an account.

## **IF YOU HAVE AN ANDROID**

- *• Step 1:* Tap to open the **Google Play Store**.
- *• Step 2:* Type "**DaVita Care Connect**" in the search field and tap **Enter**.
- *• Step 3:* Tap **Install**.
- *Step 4:* Once the app is installed, you may begin creating an account.

**Note:** When you open the app for the first time, you will be asked to allow the app to send you push notifications. We recommend tapping **Allow** for the app to send push notifications. If you do not tap **Allow**, you will not be notified when there are new messages to view, appointment reminders, and upcoming appointments to accept or decline.

## **Need help using the app? Have questions? Call: 1-833-803-5542**

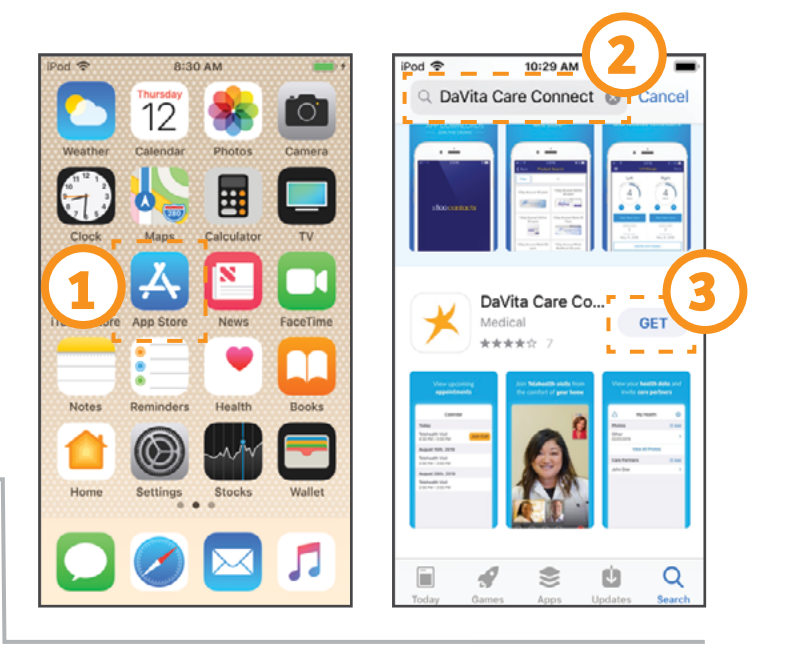

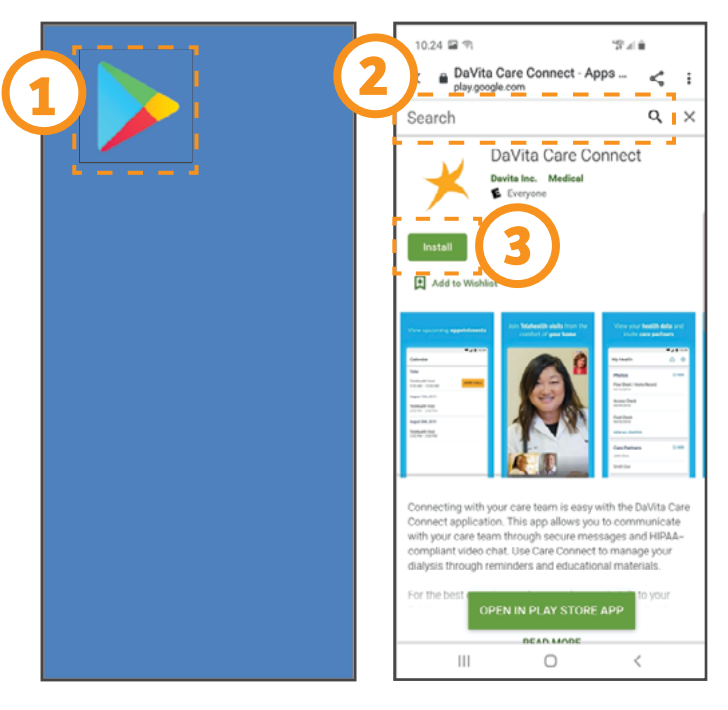

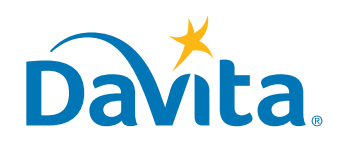